## **Edline Account Activation**

- 1. Go to<https://www.edline.net/>
- 2. Under Sign Up, click "Click here" to go to the Activation web page.

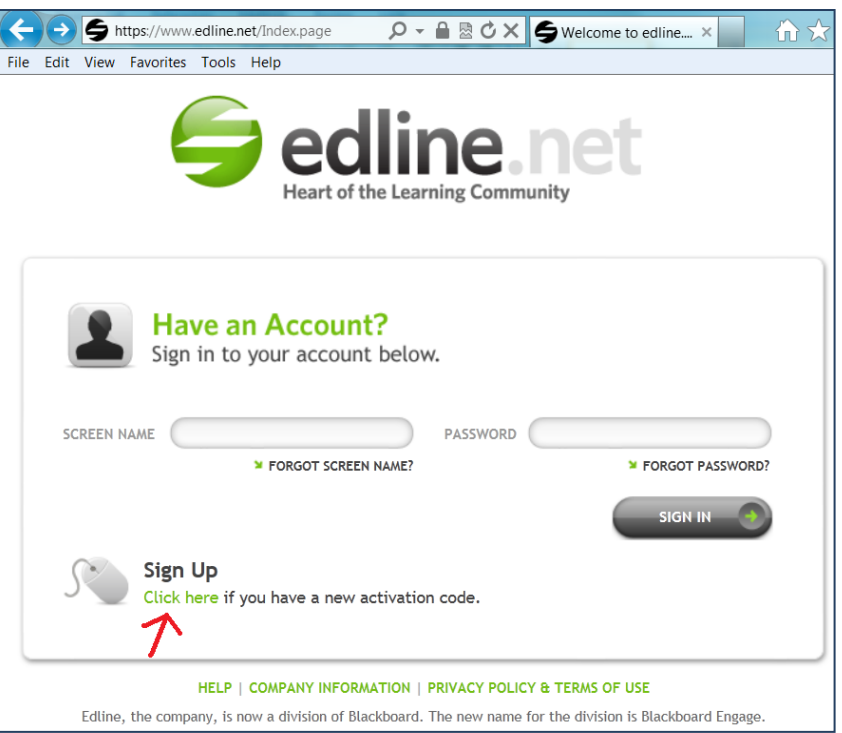

Or, go directly to the Activation page:<https://www.edline.net/AccessCodeEntry.page>

3. Enter your Activation Code, then click "Enter."

If the Activation Code is missing or invalid, please contact Ms. Pirovolikos at (718) 886-7250 ext. 576.

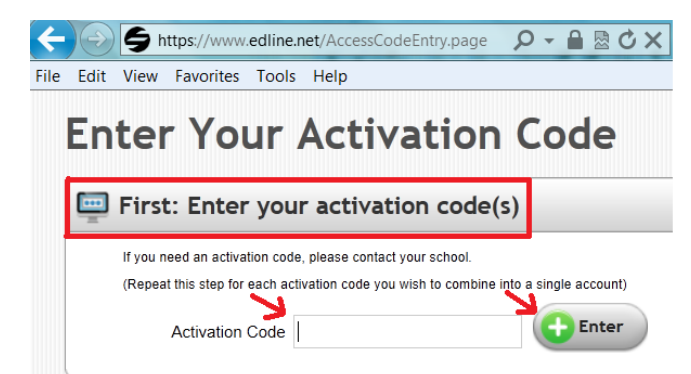

4. If you see your name listed on the next page, confirm by clicking "Activate This Code" button. Note: Do not enter the same activation code again!

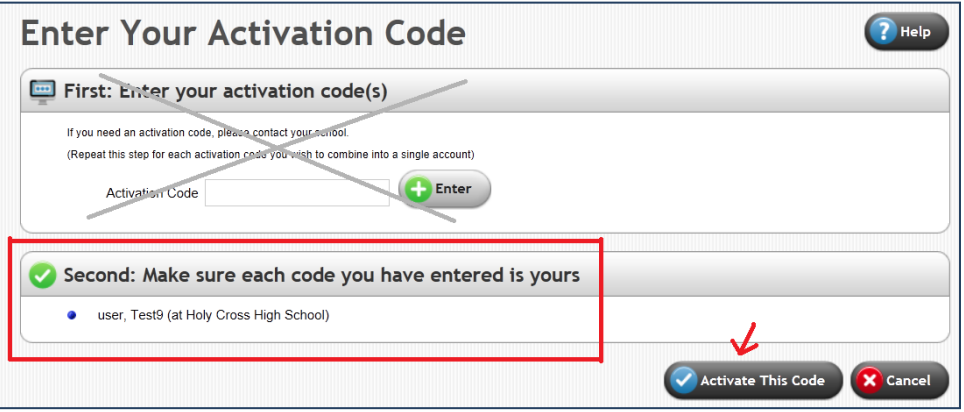

5. Read through the Privacy Policy and Terms of Use. If you agree, click "I Agree."

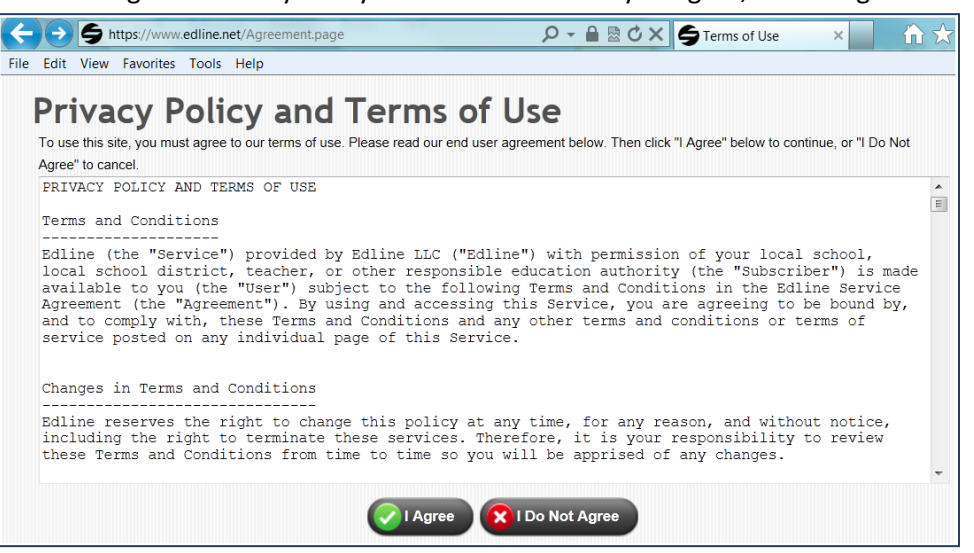

6. Click "New Account."

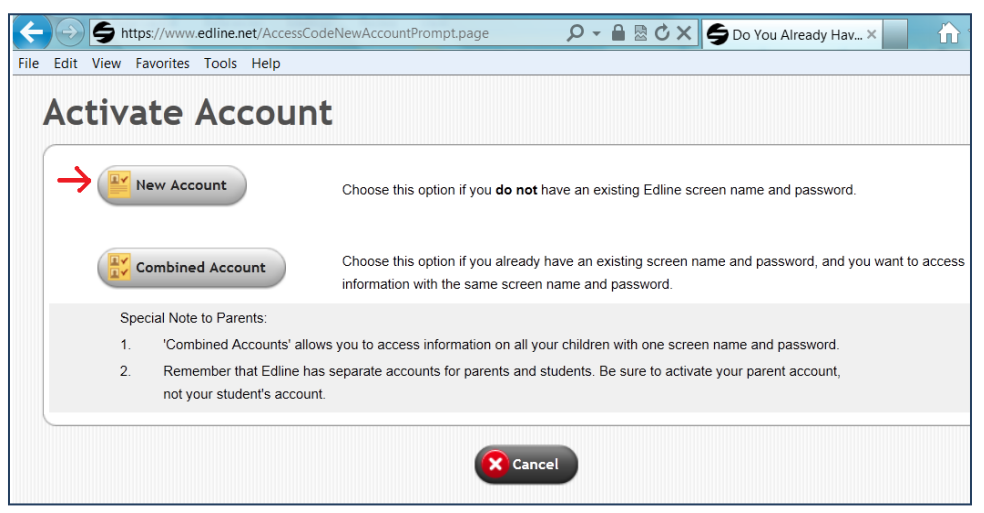

7. Create a Screen Name and a Password.

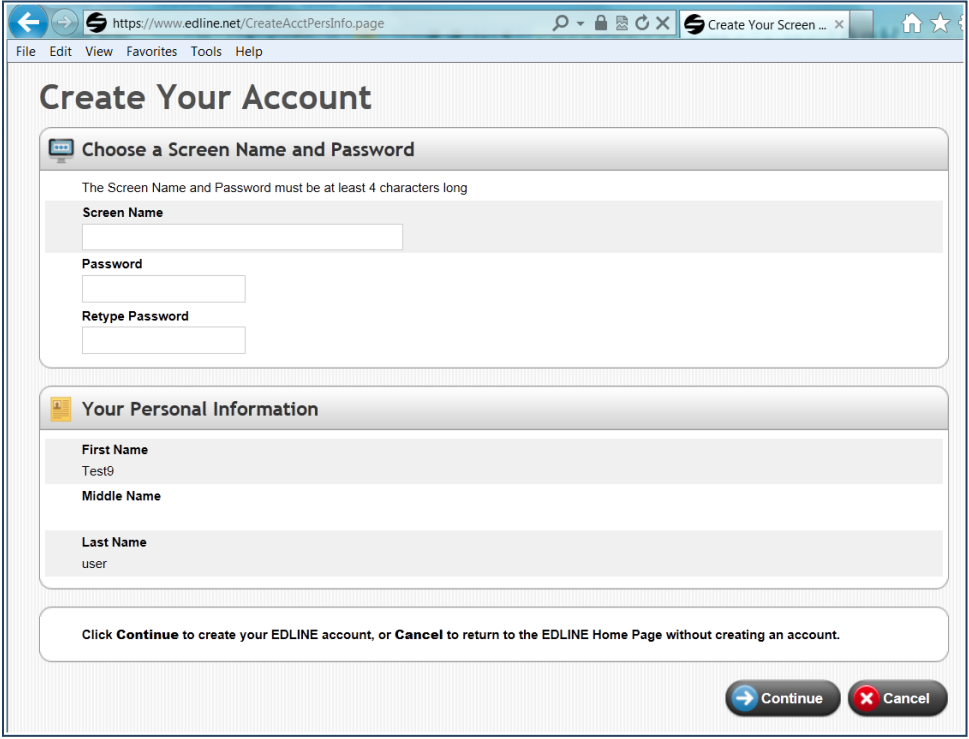

8. On the Manage Account page, it is important to add an email address.

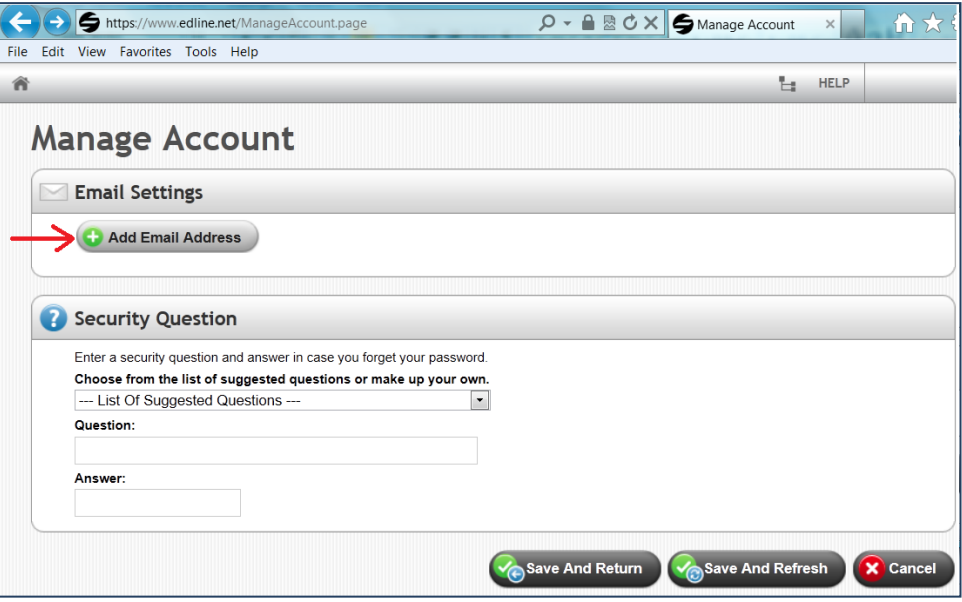

9. After entering your email address, click "Save & Return."

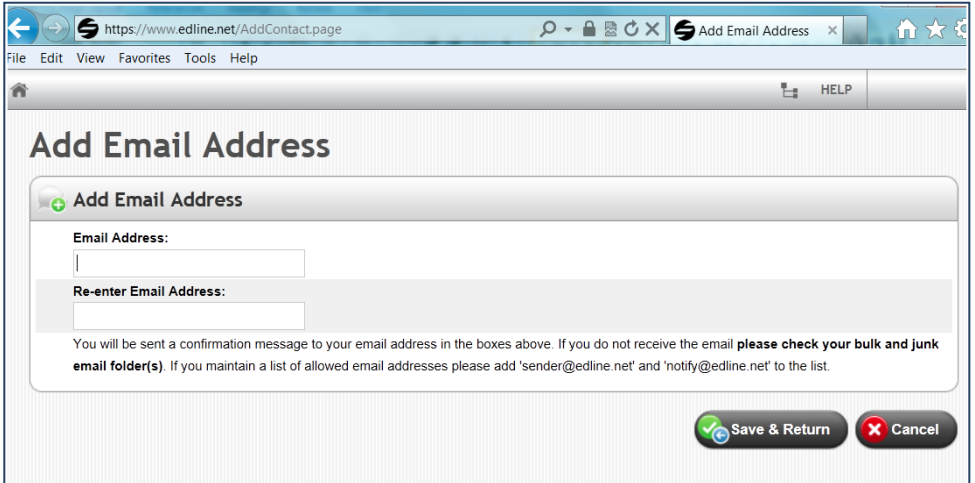

You should see a confirmation message:

"A confirmation email has been sent to you at test@student.org. Please check your email and click on the link included in the message to confirm this email address.

**Edline will not send email to this address until it is confirmed.**"

Follow the directions and then click "OK" to continue.

10. When you are bought back to the Manage Account screen, take time to create a Security Question. This is for future password retrieval.

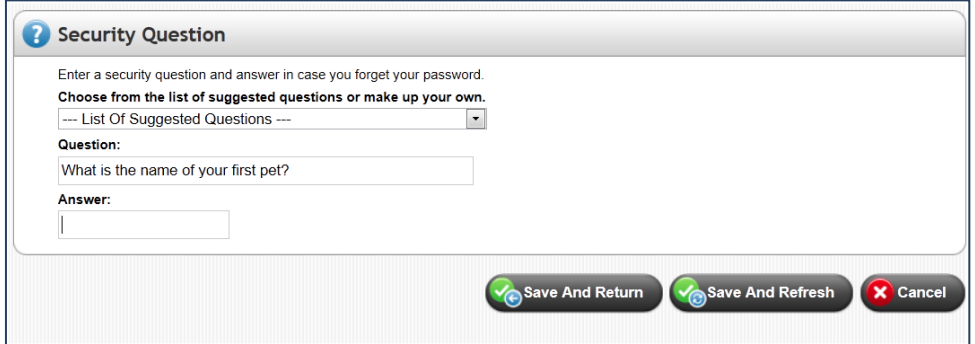

Click "Save And Return" button to continue.

11. Go through Student Quick-Start Guide or Parent Quick-Start Guide. Click Continue to complete the Edline account creation process.

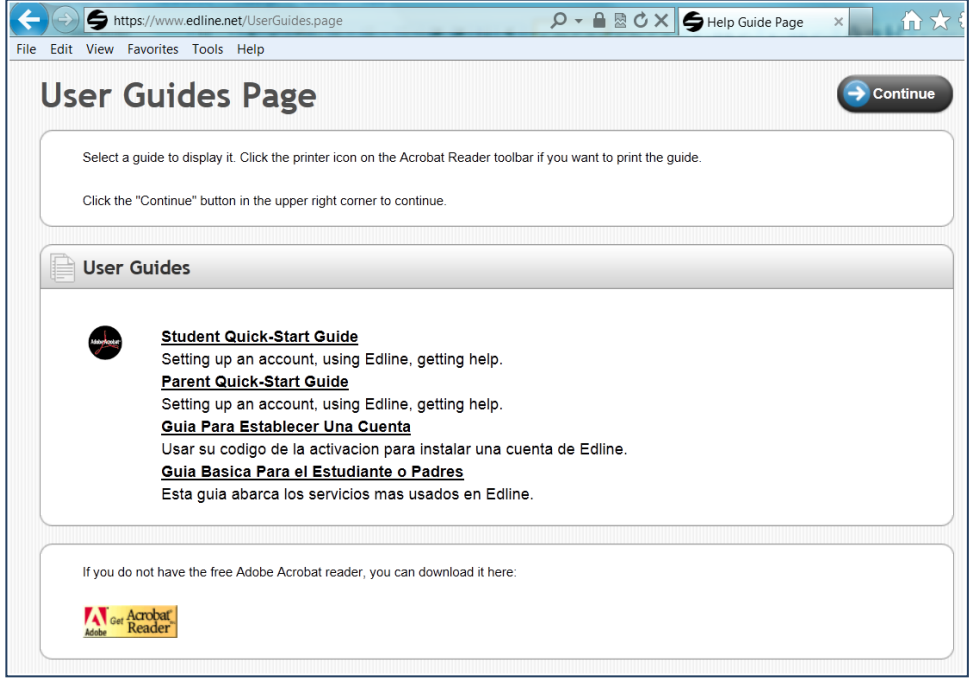

12. To log into Edline, go to [http://www.edline.net.](http://www.edline.net/)